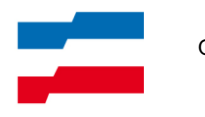

Institut für Qualitätsentwicklung an Schulen Schleswig-Holstein

# Handreichung

## Erstellen einer Infopräsentation mit Powerpoint

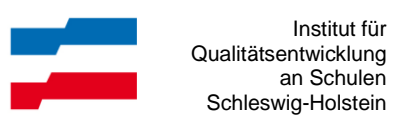

#### Inhalt:

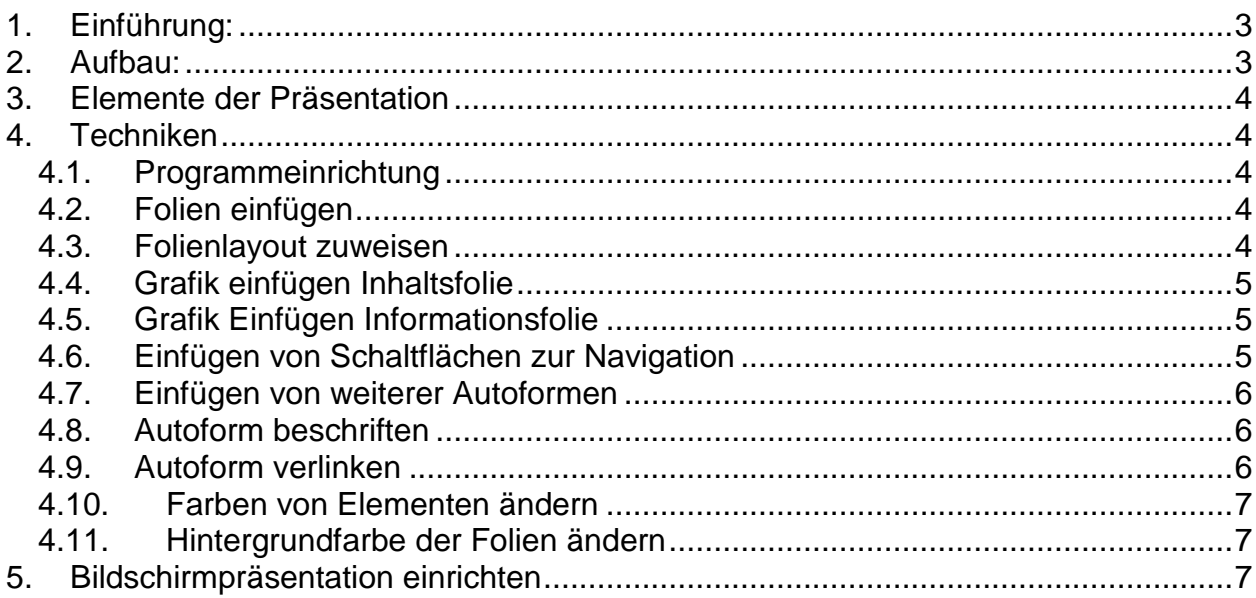

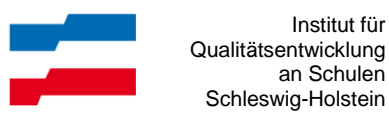

Institut für

### Infopräsentation mit Powerpoint

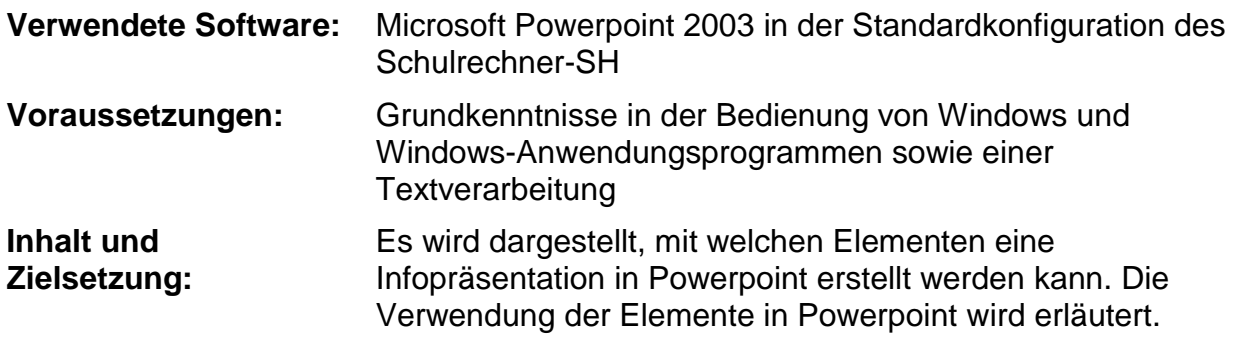

#### <span id="page-2-0"></span>**1. Einführung:**

Eine Infopräsentation wird durch einen Betrachter individuell aufgerufen und angesehen.

#### <span id="page-2-1"></span>**2. Aufbau:**

Von einer Inhaltsfolie wird auf die einzelnen Informationsfolien verlinkt. Die Informationsfolien enthalten einen erläuternden Text und eine Abbildung. Von jeder Informationsfolie kann auf die Inhaltsfolie zurückgekehrt werden. Die Präsentation kann von der Inhaltsfolie aus beendet werden.

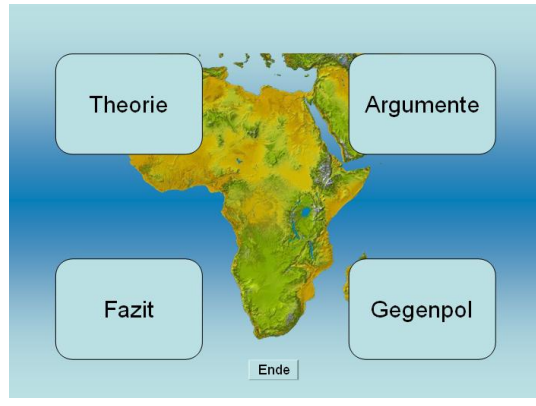

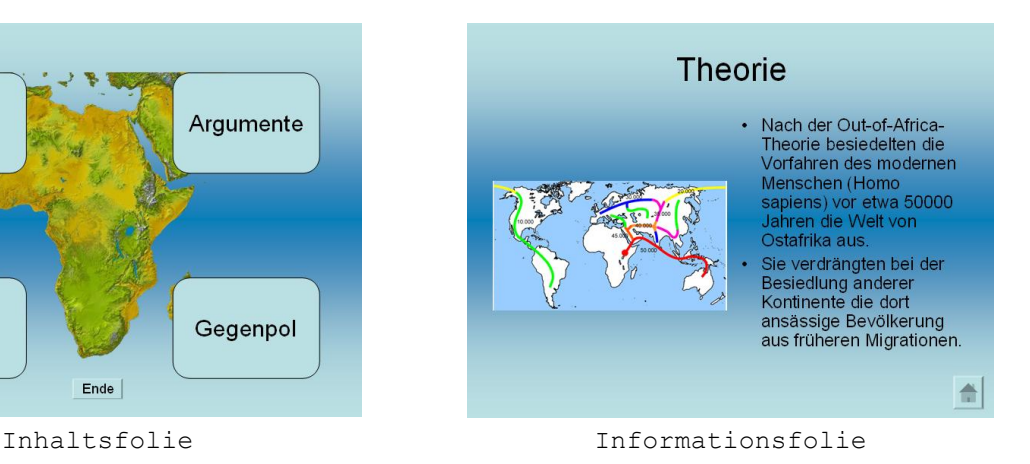

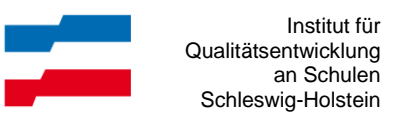

<span id="page-3-0"></span>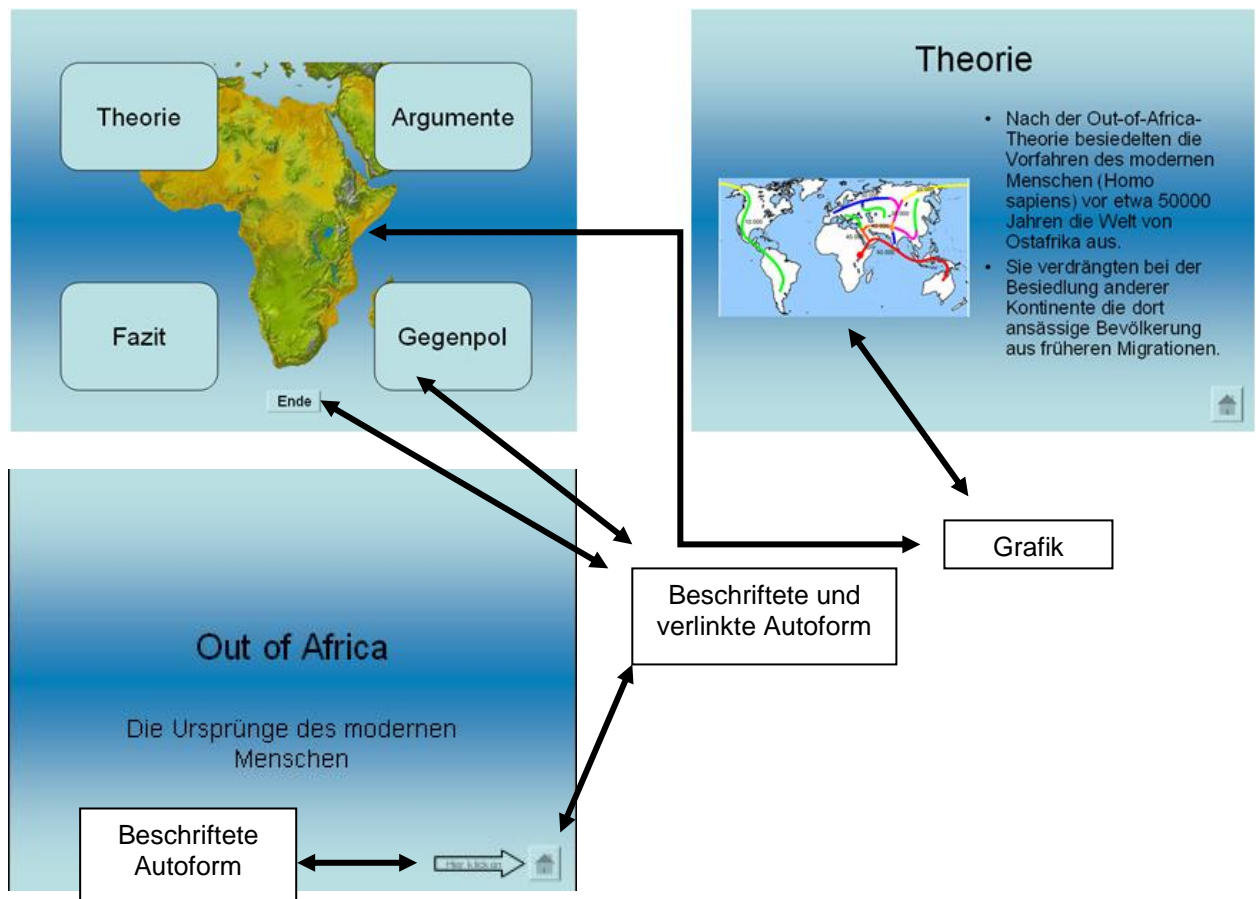

#### **3. Elemente der Präsentation**

#### <span id="page-3-2"></span><span id="page-3-1"></span>**4. Techniken**

#### *4.1. Programmeinrichtung*

Symbolleiste "Zeichen" einblenden (*Ansicht – Symbolleisten – Zeichnen*). Den Aufgabenbereich einblenden (*Ansicht – Aufgabenbereich*).

#### <span id="page-3-3"></span>*4.2. Folien einfügen*

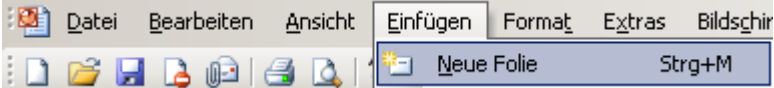

#### <span id="page-3-4"></span>*4.3. Folienlayout zuweisen*

Gewünschtes Layout im Aufgabenbereich auswählen.

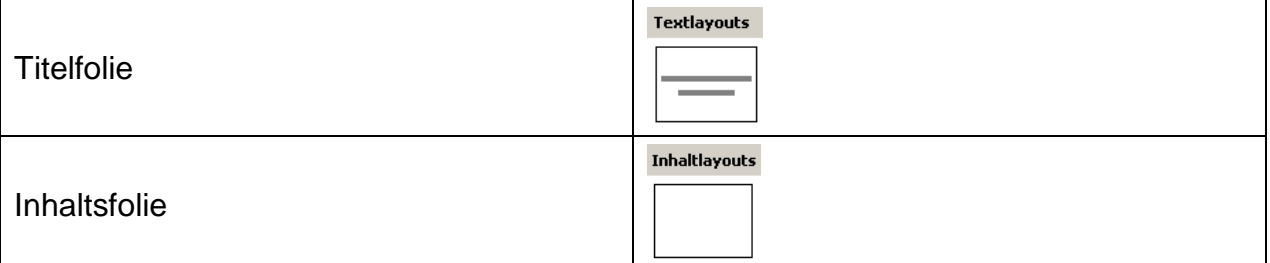

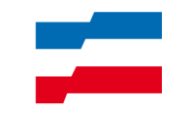

Text- und Inhaltlayouts Informationsfolien ⊞S **ES** lis Ma MØ.

#### <span id="page-4-0"></span>*4.4. Grafik einfügen Inhaltsfolie*

<span id="page-4-1"></span>Menü *Einfügen – Grafik – Aus Datei*

#### *4.5. Grafik Einfügen Informationsfolie*

Klick auf das entsprechende Symbol im zugewiesenen Folienlayout.

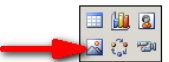

Inhalt durch Symbol klicken hinzufügen

#### <span id="page-4-2"></span>*4.6. Einfügen von Schaltflächen zur Navigation*

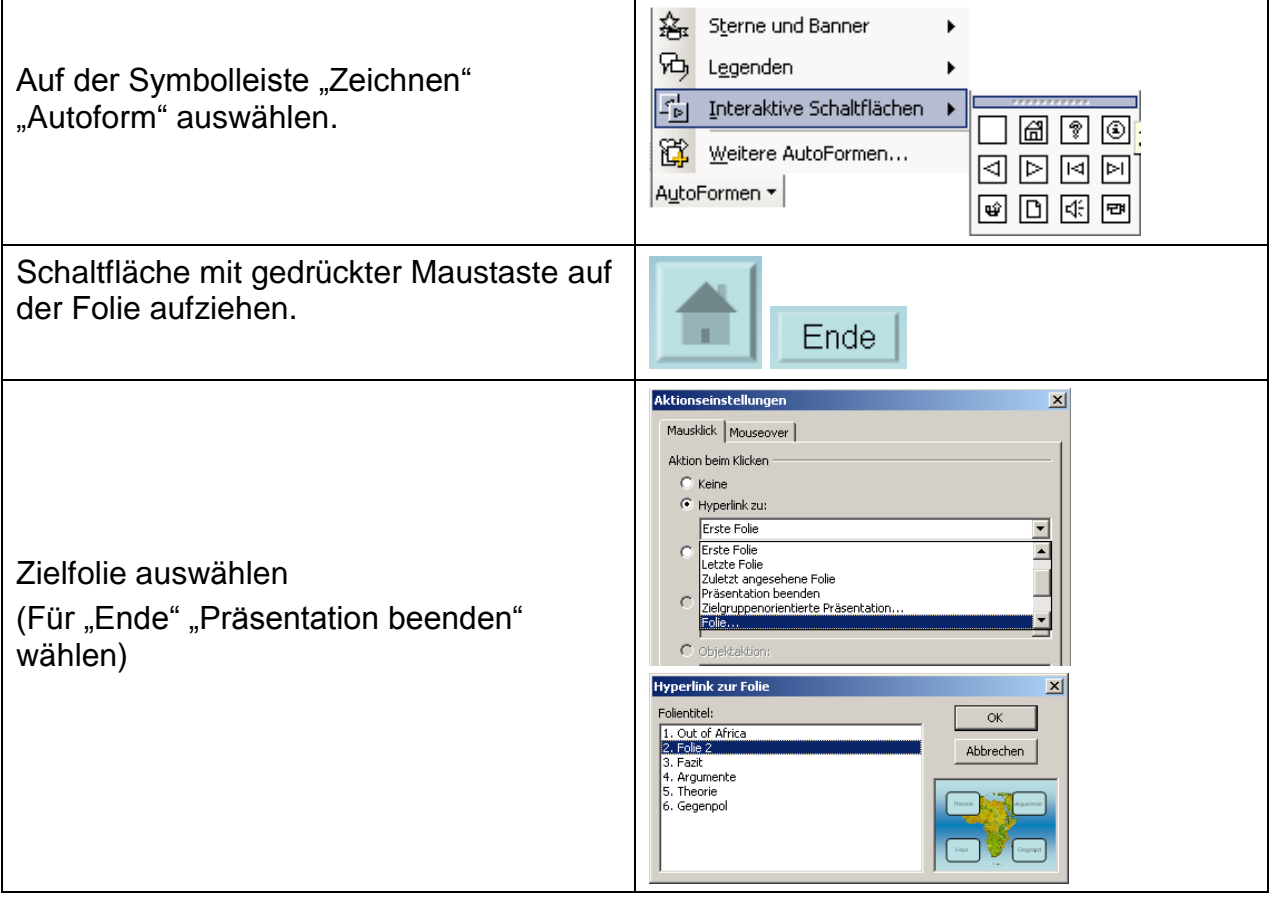

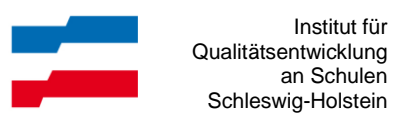

#### <span id="page-5-0"></span>*4.7. Einfügen von weiterer Autoformen*

Auf der Symbolleiste "Zeichnen" "Autoform" auswählen, gewünschte Form wählen, auf der Folie aufziehen.

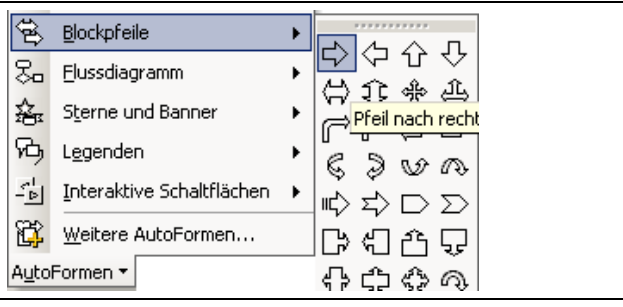

#### <span id="page-5-1"></span>*4.8. Autoform beschriften*

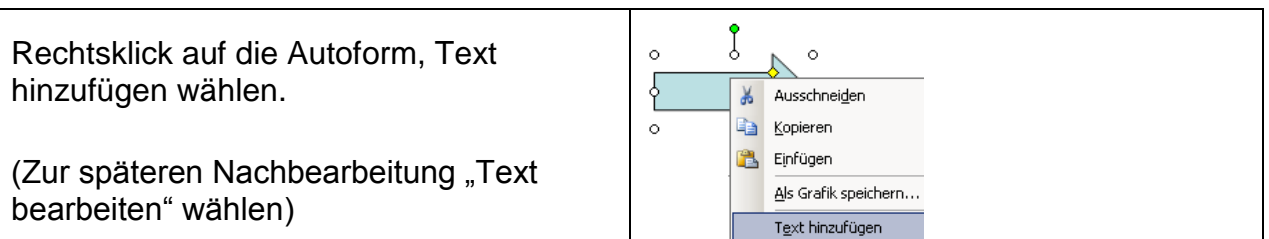

#### <span id="page-5-2"></span>*4.9. Autoform verlinken*

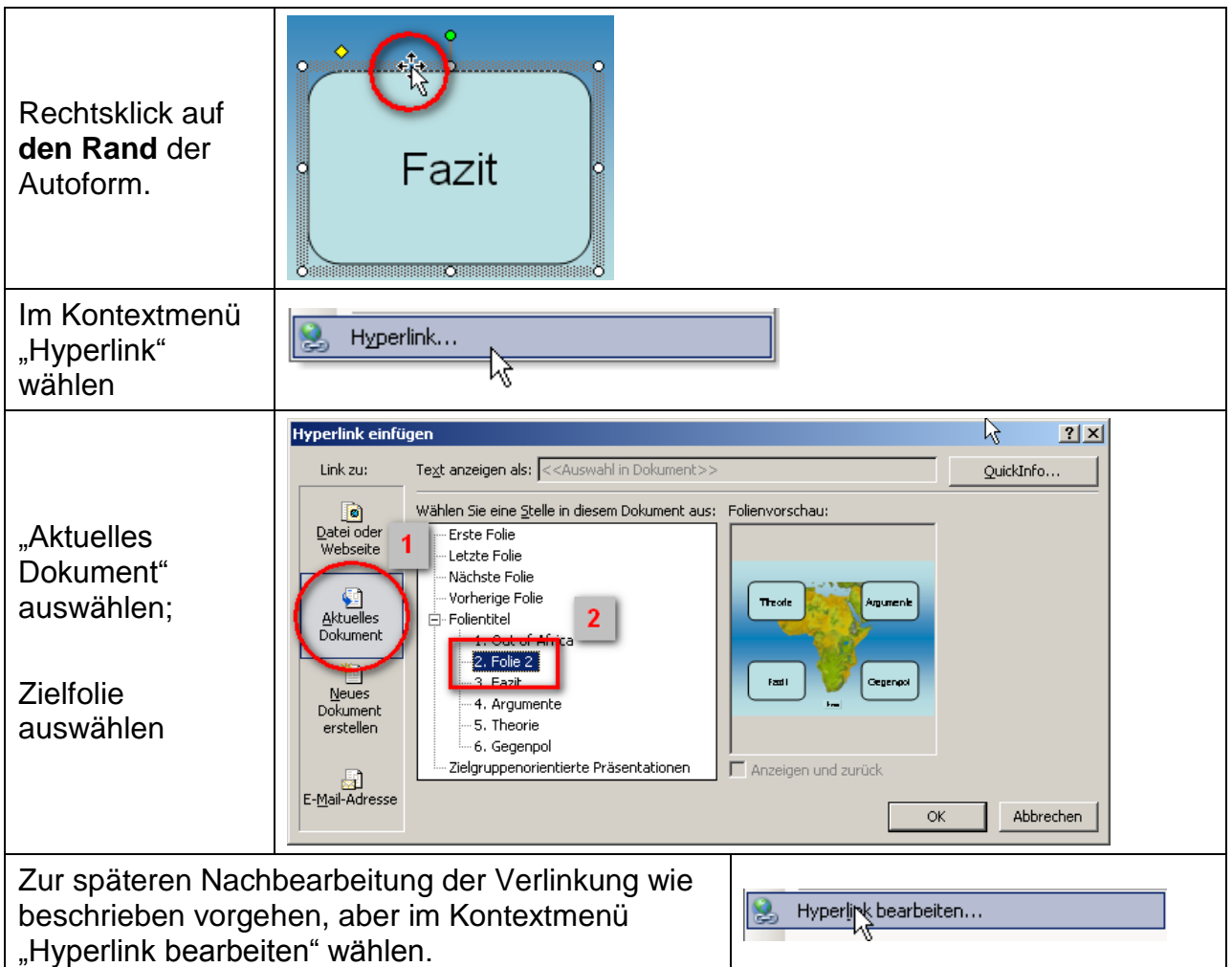

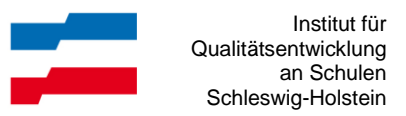

#### *4.10. Farben von Elementen ändern*

<span id="page-6-0"></span>Symbolleiste "Zeichen" muss sichtbar sein (*Ansicht – Symbolleisten – Zeichnen*). Element markieren, Symbol "Füllfarbe" auf der Symbolleiste "Zeichnen" wählen.

Ein Klick auf das Dreieck öffnen das Farbauswahlfenster.

#### <span id="page-6-1"></span>*4.11. Hintergrundfarbe der Folien ändern*

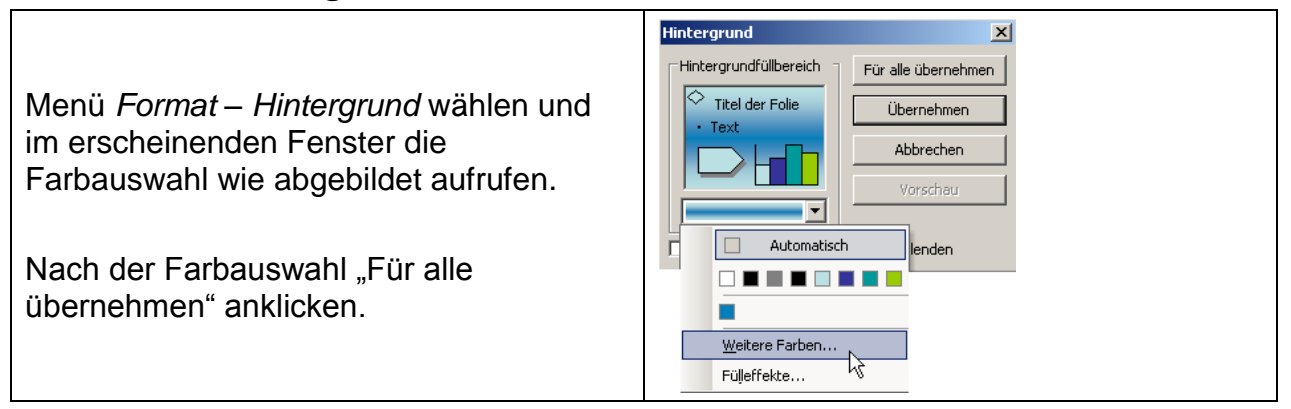

#### <span id="page-6-2"></span>**5. Bildschirmpräsentation einrichten**

Folgende Optionen einstellen:

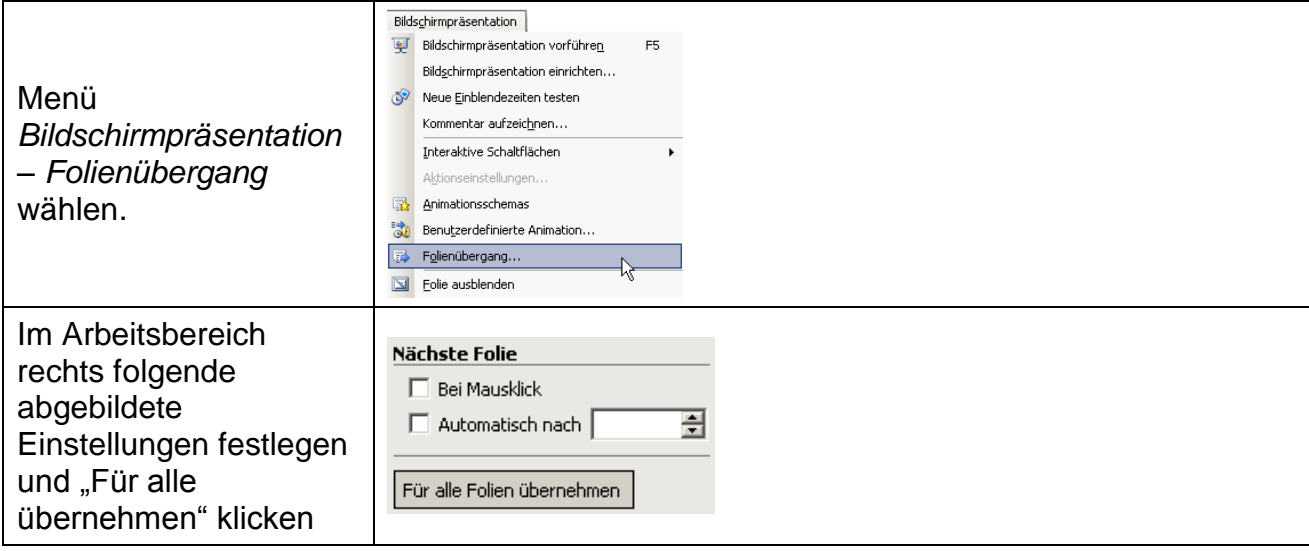

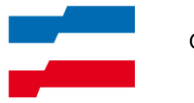

Institut für Qualitätsentwicklung an Schulen Schleswig-Holstein

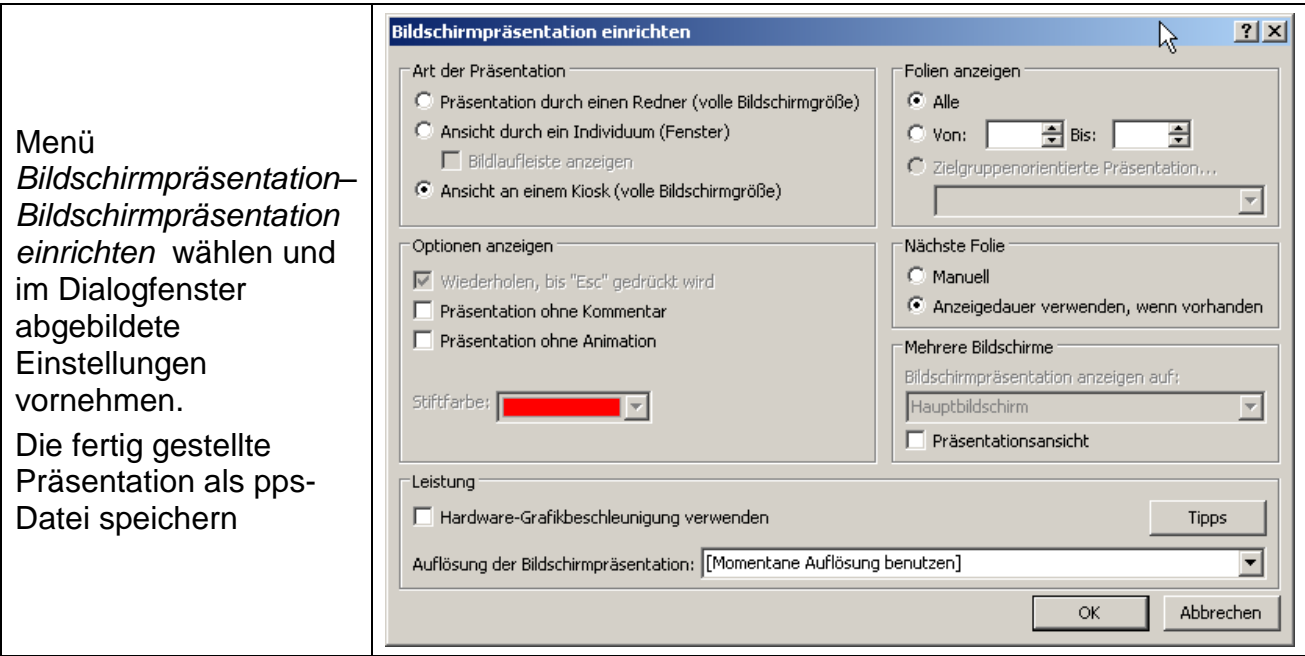